## **Backup and Restore of image database of PMB including additional file management information.**

Step by step guide to back up and restore the image database of PMB including additional file management information.

### **Refers to PMB version 5 or newer**

### **Backup:**

http://support.d-imaging.sony.co.jp/www/disoft/jp/pmb/feature/backup/backup.html

### **A:**

Tools Help **Update Database Back up the media files**  Analyze Media Files Again 1 Analyze All Unanalyzed Media Files Go to [Tools] > [Settings] to check the registered folders. Customize Toolbar.... Settings...

# 2

Click on [Add Folders] to get an overview of the registered folders and their directory on your PC.

In this example two folders (directories) had been registered: "(My Pictures)" and "holiday".

After identifying the registered folders close the screen by clicking the [Cancel] button.

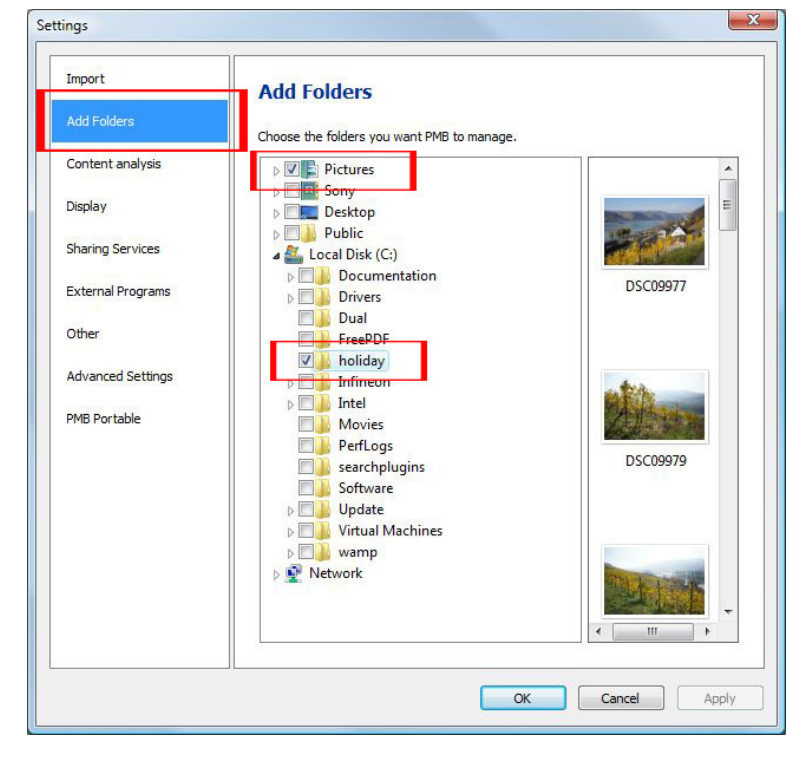

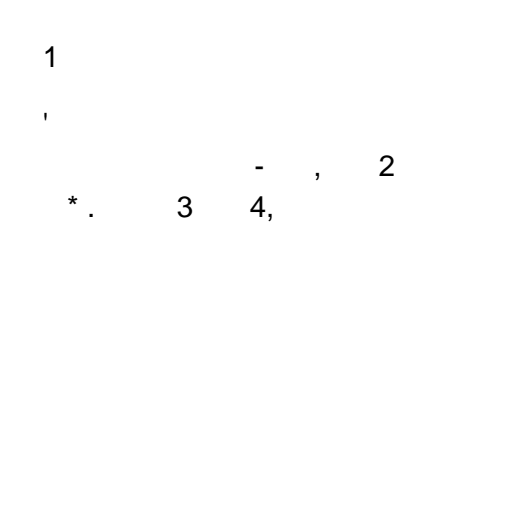

 $\overline{5}$ 

 $6\phantom{a}$ 

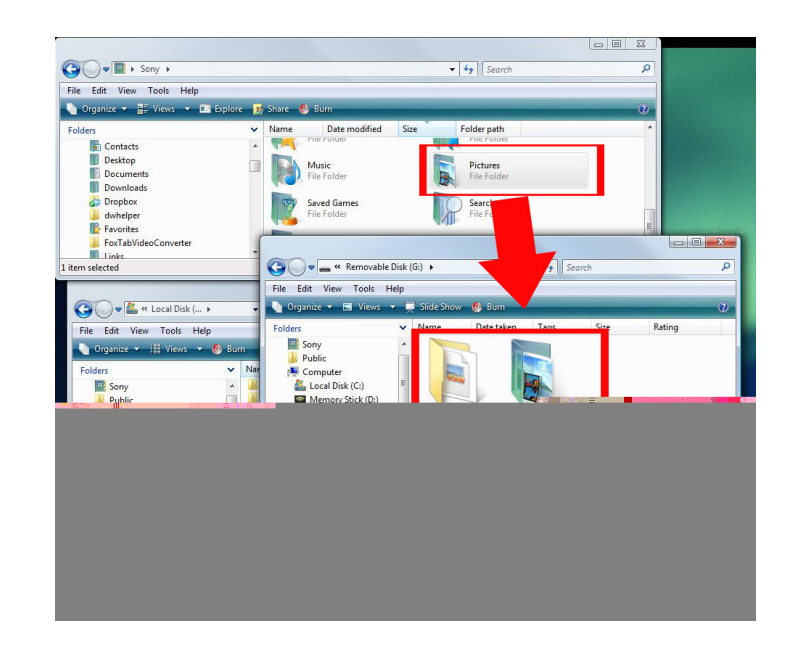

 $\star$ 

 $\star$ 

 $!$  "# \$%" \$  $\overline{1}$  $\mathbf 0$  $\sqrt{2}$  $\mathbf 0$  $\overline{\mathbf{8}}$  $\frac{1}{\sqrt{2}}$  $\pmb{0}$  $\overline{7}$  $\bf 8$  $\overline{1}$  $\overline{\mathbf{0}}$  $\mathbf{U} = \mathbf{U}$  .  $\mathbf{u}$  $\sqrt[6]{\frac{1}{2}}$  $\star$   $\star$ 

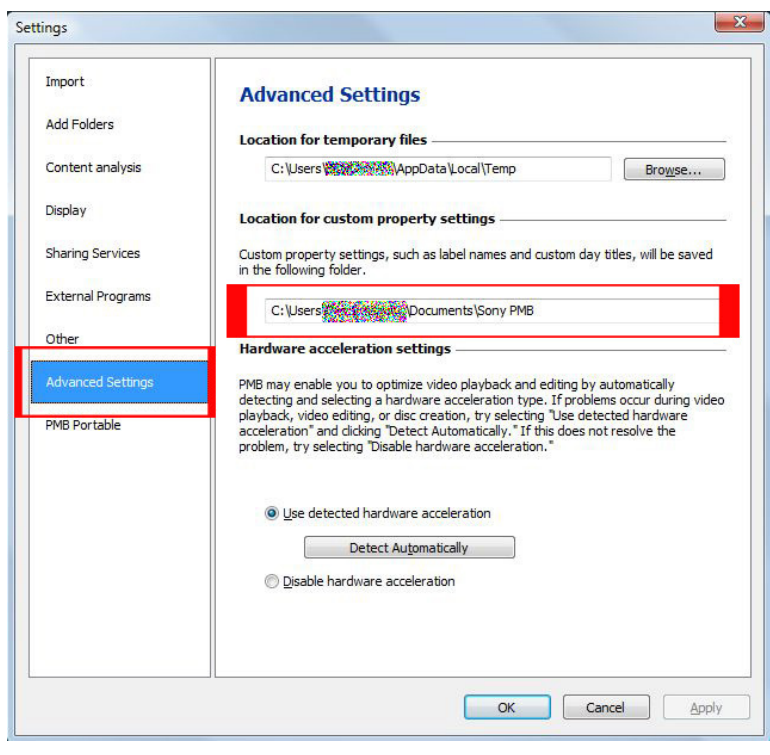

3

Copy the folder ("Sony PMB") which was identified in step two to your backup media (e.g. external USB drive) with the Windows Explorer.

### 4

Open the folder in the back up media and verify that all content of the "Sony PMB" folder has been copied correctly.

# **Restore:**

http://support.d-imaging.sony.co.jp/www/disoft/jp/pmb/feature/backup/restore.html

Use this step by step guide to restore the backed up files from PMB on another PC, including image management file information as Map View etc.

**A:** 

# **Restore the media files**

0

Install Picture Motion Browser (refer to the installation guide for PMB)

1

Connect the media (e.g. external USB-drive) that contains the backed up data and open it with Windows Explorer.

2

Copy each folder to a directory of choice on your PC. In this example the two folders ("My images" and "holiday") are copied to the PC.

Note:

If already a folder with the same name exists on the PC a warning message will be displayed. It is recommended to rename the backed up folder (e.g. "My Picures\_01") and then copy the folder to the PC.

3

Register the copied backup folder with PMB.

Choose [File] > [Add folders] and browse the directory to register the backup folders.

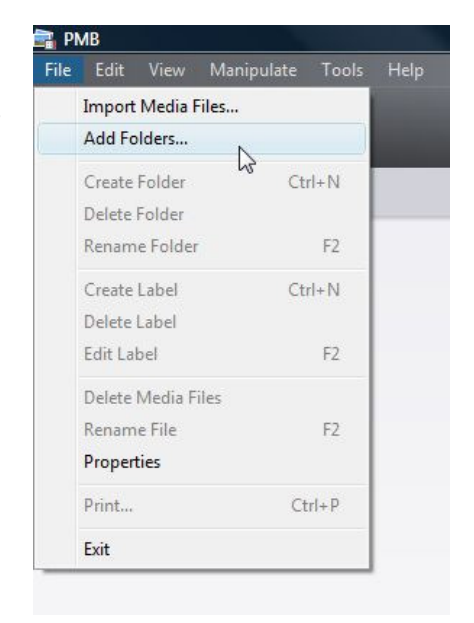

**B:** 

### **Restore the custom property settings (image management log files**

### 1

Choose [Tools] > [Settings] and click on "Advanced Settings" and verify the directory of the folder named "custom property settings". By default they are stored in the "Sony PMB" folder.

Close the screen by clicking on [Cancel] once you have verified the location of the folder.

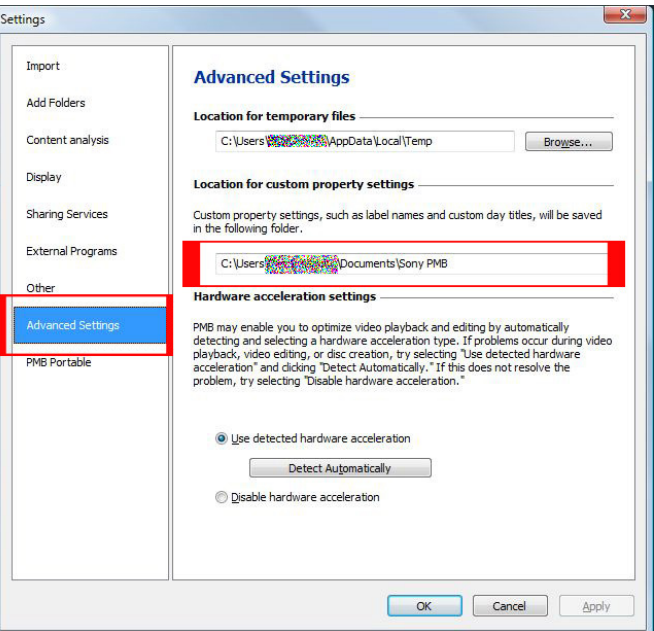

Connect the media which contains the backed up data with the PC and open it in Windows Explorer

# 3

Copy the content of the backed up folder to the directory of the "Sony PMB" folder that was identified in step 1

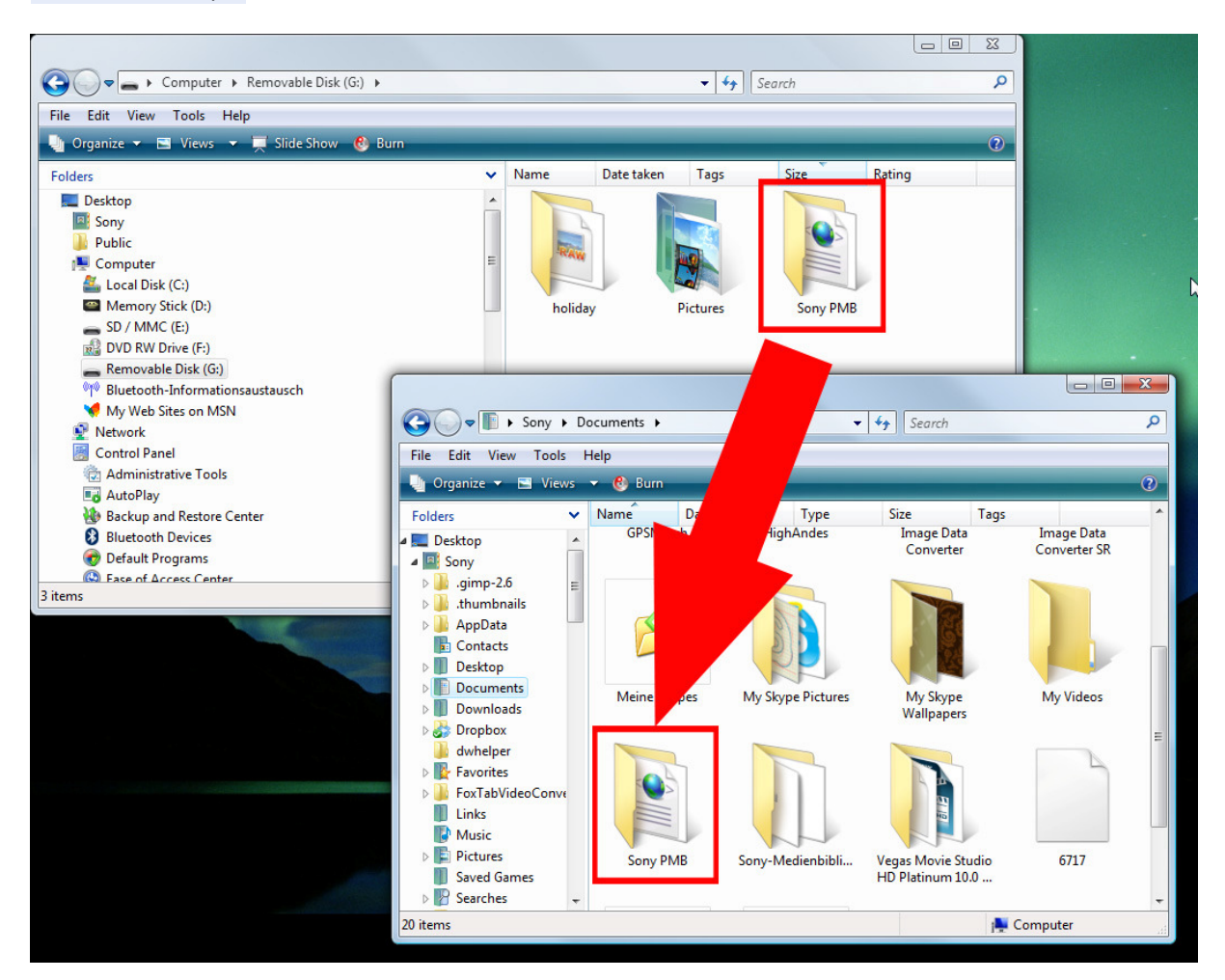

#### Note:

If this operation is performed on an installation of PMB which already contains this kind of information data might get lost. Make sure that PMB has just been installed on the PC.

2